# **How to enroll your child at Tonasket Elementary School**

Go to the School District Website at [www.tonasket.wednet.edu](http://www.tonasket.wednet.edu/)

Click on Family - Enrollment - Student. If you have students already in the system click on current and returning students. If you are brand new to the school click on "new student enrollment", click on the new enrollment link.

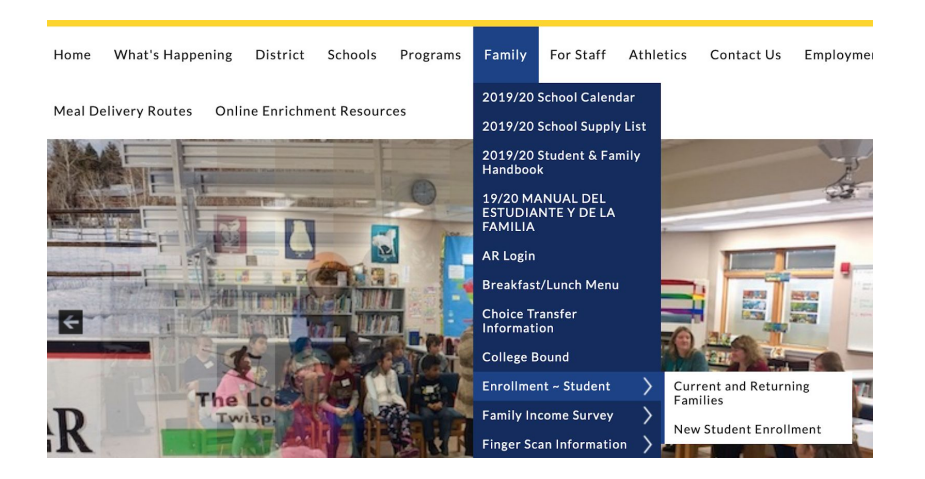

#### **New Student Enrollment: Account Request**

For **NEW Families** you will get the screen link to your email to be able to log into skyward. If you do not have an email you can click that you don't have an email and it will give you a login password to use to log into skyward.

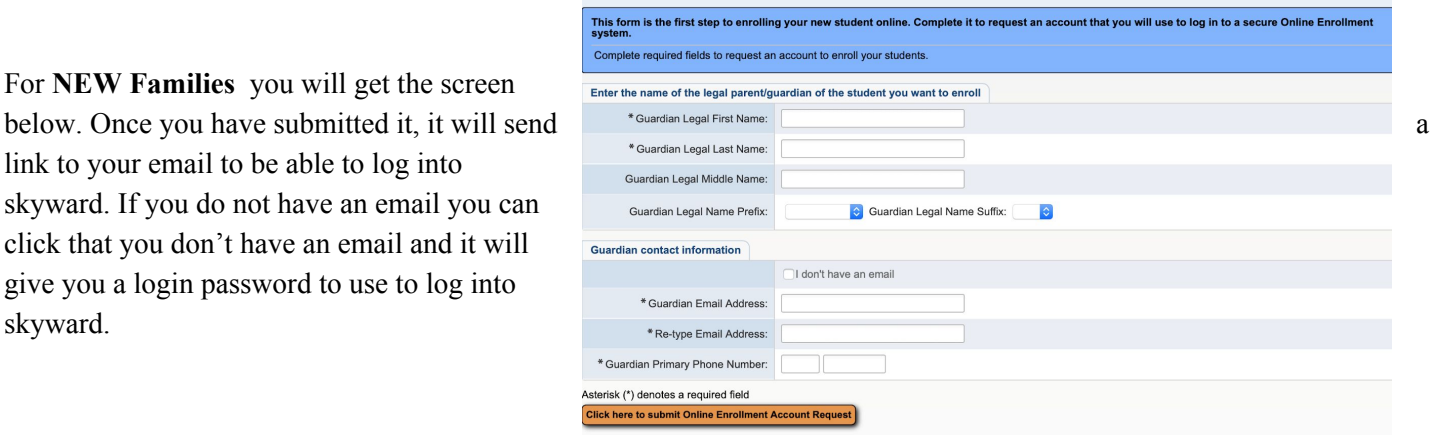

The skyward screen will appear. If you are **new**, you are going to make sure it says **enrollment access**. If you are a **current/returning family**, make sure that it says **family/student acces**s and log in with your family access ID and password. If you do not remember it, contact the school and they can look it up for you.

TONASKET SCHOOL DISTRICT

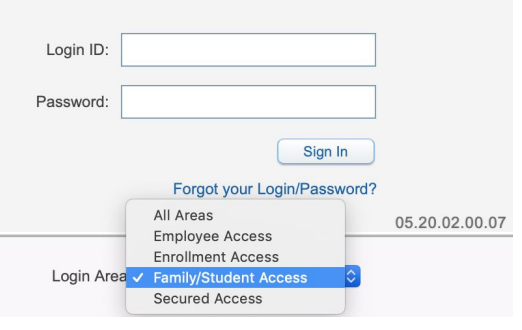

Calendar Attendance Student Info Food Service Health Info Login History

Home New Student Oniine<br>Enrollment

#### **Current or Returning Families**, once you log into

family access, click on New Student Online Enrollment located on the left side of the page. As you go through the registration it will have some information already generated from the system. If the information needs to be changed, please update it.

## **Step 1: Student Information:** All \* has to be filled out.

Please put your child's legal name listed on the birth certificate.

Please note that this is the student information so on the spots for second and third phone this is if they have a personal phone number that you want listed. There is a spot later for parents phone numbers under family information.

On the federal/state ethnicity and the state race, click on the link and it will come up with a list of options for you to choose. Make sure that you save and close.

On the previous school and address, either put in what preschool/school your child was at or put NA in the spot. Click first day of school (8/27/20)

For expected grade level put in K2 for kindergarten. For Preschool you are going to do the age that your child is with the "P" in front, ie - "P4". All other grades, put what grade they are in or going into if it is registration for the next year.

Please check the box for internet usage.

Once done with all of this information, click complete Step 1 and move to Step 2.

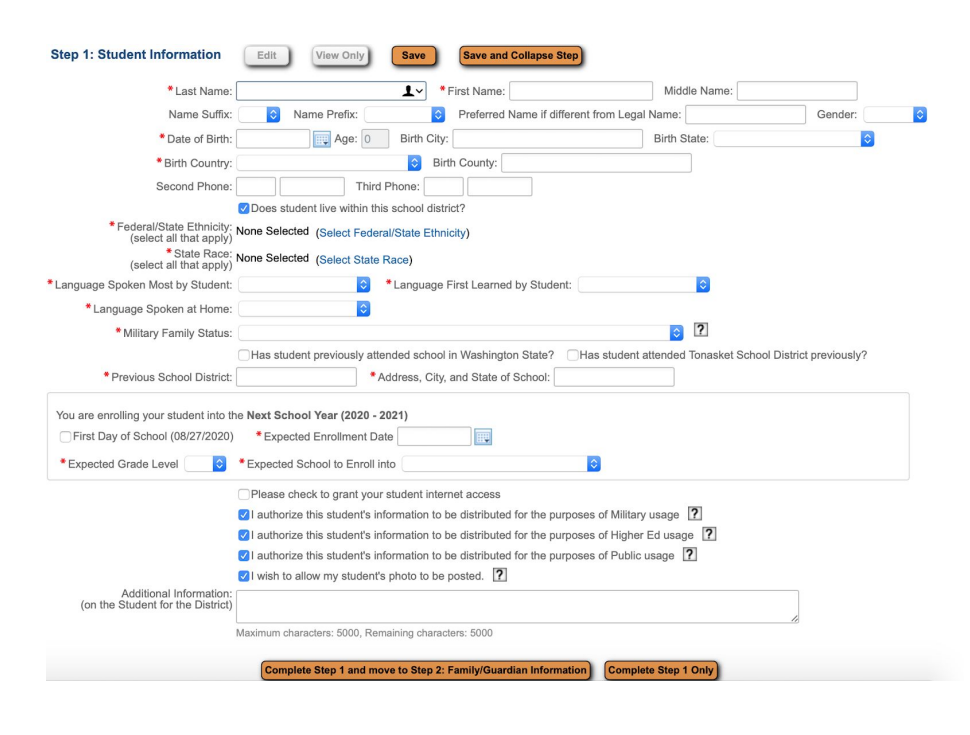

## **Step 2: Family/Guardian Information**

Please note that the first person and primary phone number will be the person that will be getting the school messenger phone calls and emails. Once this part is filled out there is a spot to click add another guardian to this family.

After you click that there is no other legal guardian at the address it will ask you if there are other guardians living in another address that need to be added. If you are a split family, this is where you put the other guardians information. This is not for grandparents.

When you are done, click complete step 2 and move to step 3.

#### Enter Information for the Primary Guardian and the Family this Student lives with

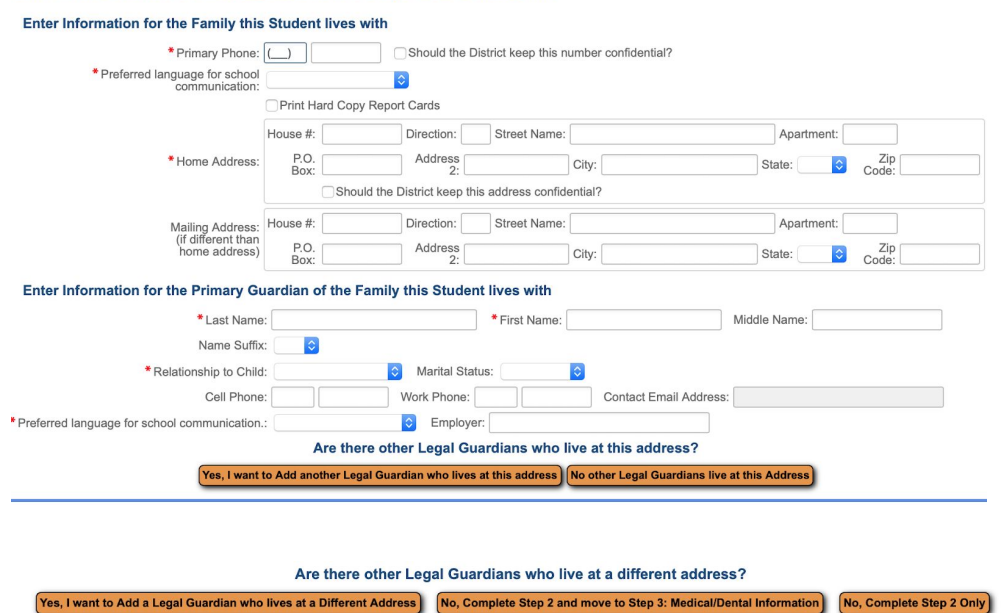

# **Step 3: Medical and Dental Information**

This information is helpful but is not required. Please note that there will be a more indepth health questionnaire to fill out later in the registration paperwork. When done, click complete Step 3 and move to Step 4.

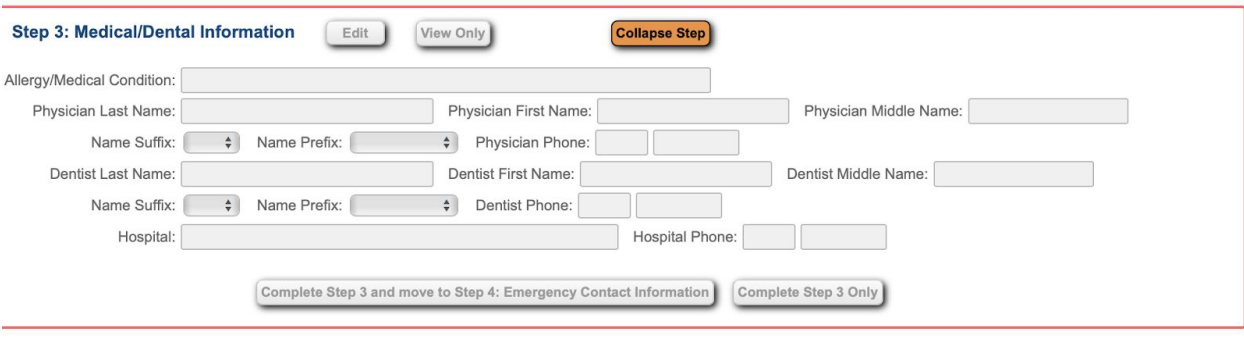

#### **Step 4: Emergency Contact Information**

5.

Emergency contacts are for anyone who you want to have on the list for us to contact when we cannot reach the parents first. For example, if your child is sick and you cannot be reached. The emergency contact would be able to be called and come pick up your child. You want them to be local, not a relative that lives far away.

Click on Yes, I want to add an emergency contact record. Put in the name of the person, phone number and a relationship to the child is helpful for when people are calling. Please put their legal name in, not a nickname so that we can match them up with the correct person in our system. Click the box if you are allowing that person to pick your child up from school.

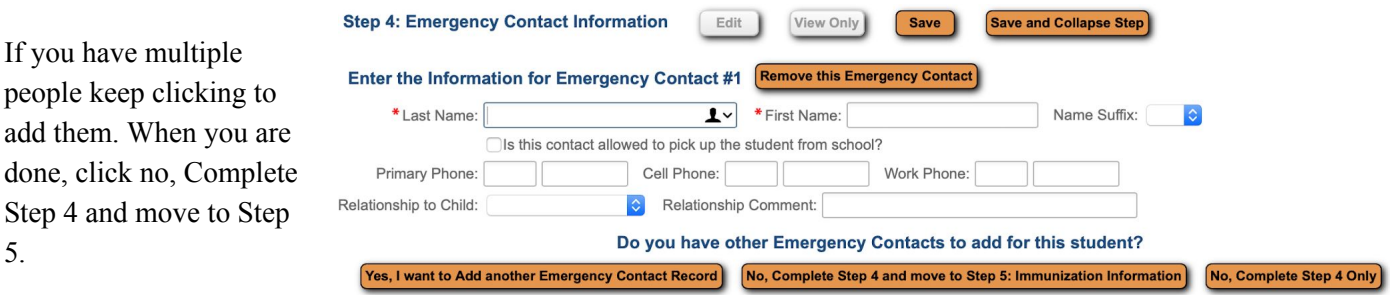